### **BAB VI HASIL DAN PEMBAHASAN**

### **4.1 Implementasi Sistem**

Bab ini akan menjelaskan tentang pembuatan program aplikasi pencarian lokasi rumah kost dengan memberikan contoh tampilan *form*. Implementasi merupakan tahap dimana sistem siap dioperasikan pada tahap sebenarnya, sehingga akan diketahui apakah sistem yang akan dibuat benar-benar dapat menghasilkan tujuan yang diinginkan. Dibawah ini adalah tampilan sistem yang telah dibuat yaitu:

#### **4.1.1.Menu Utama**

Menu utama adalah tampilan utama pengguna, terdapat menu lokasi terdekat, data kos, bantuan, dan tentang. Dapat dilihat pada gambar 4.1:

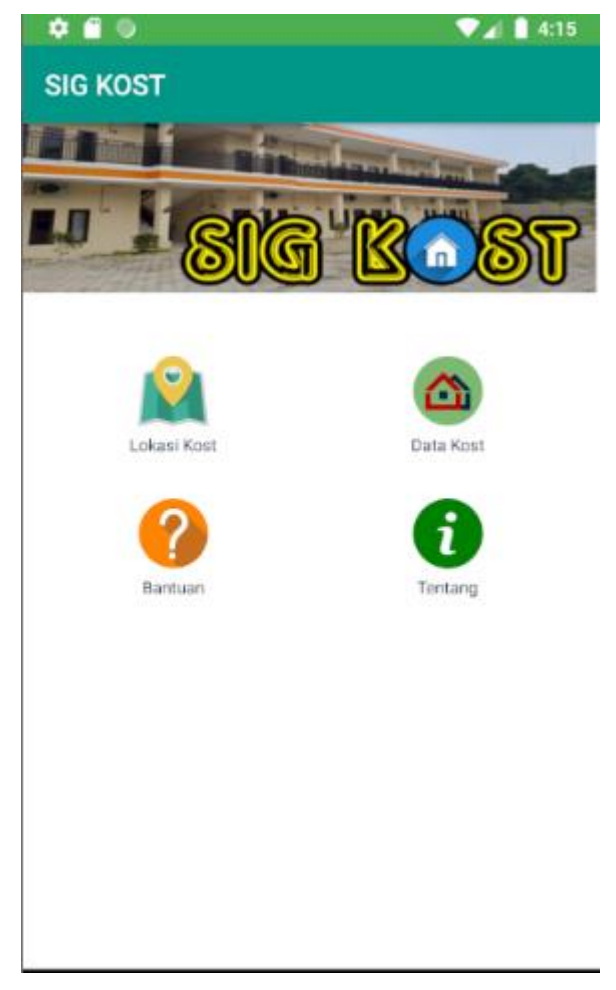

**Gambar 4.1 Menu Utama** 

# **4.1.2. Menu Lokasi Tedekat**

Menu lokasi terdekat adalah menu untuk menampilkan informasi lokasi paling dekat dengan pengguna. Dapat dilihat pada gambar 4.2:

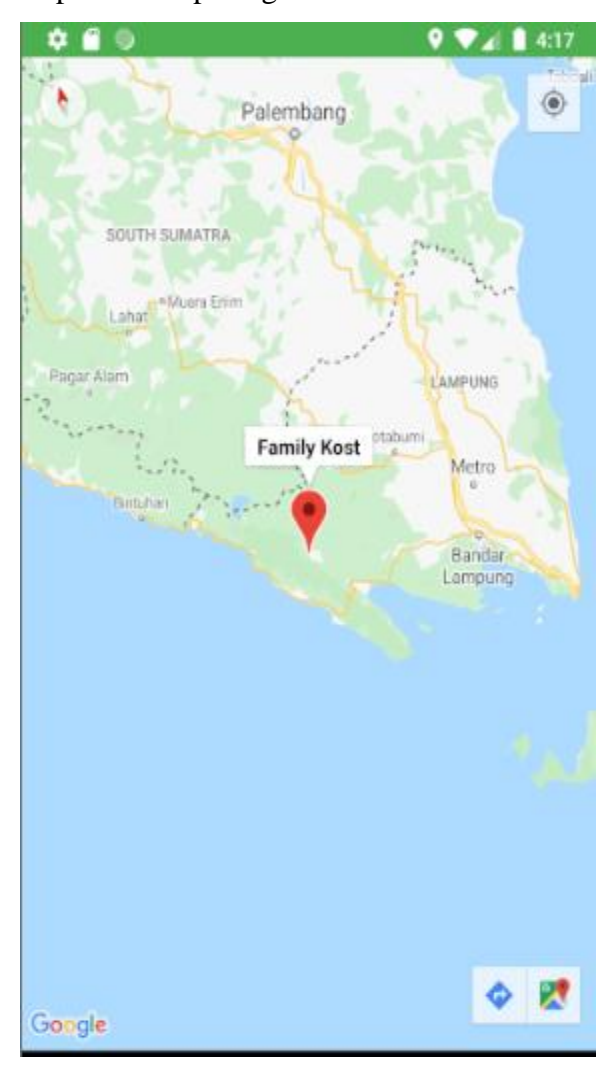

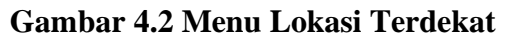

## **4.1.3. Menu Data Kos**

Menu data kosa adalah menu untuk menampilkan daftar nama kosa dan informasi kos. Dapat dilihat pada gambar 4.3:

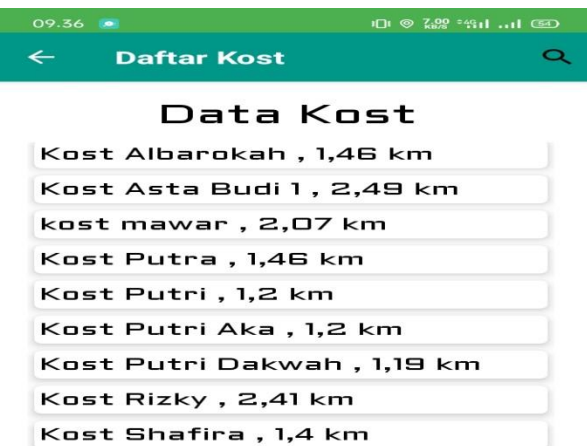

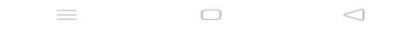

Kost Sjarief Karim , 1,46 km Kost Ulfa Home , 1,19 km

#### **Gambar 4.3 Data Kos**

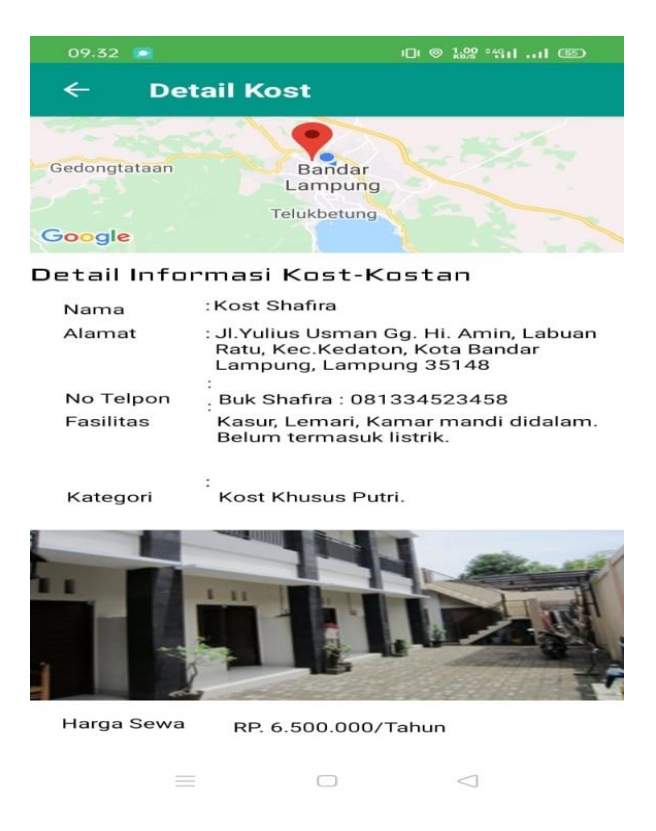

**Gambar 4.4 Detail Kos** 

#### **4.1.4. Menu Bantuan**

Menu bantuan adalah menu untuk melihat informasi bantuan penggunaan aplikasi. Dapat dilihat pada gambar 4.5:

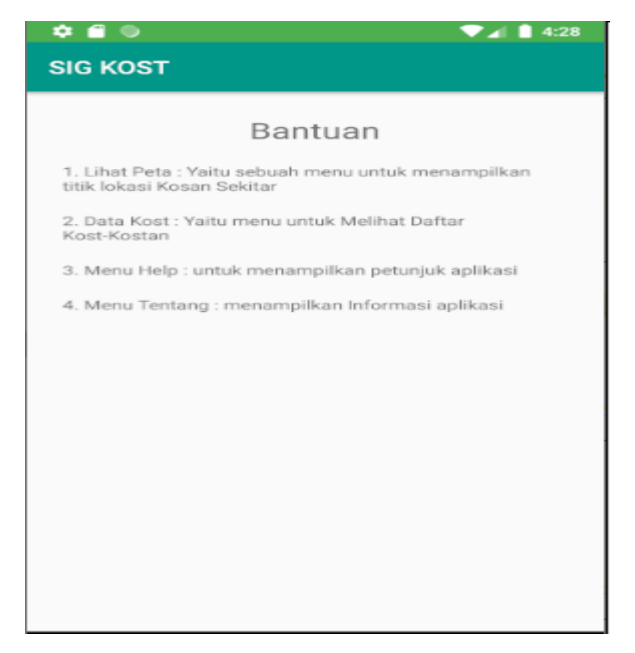

**Gambar 4.5 Menu Bantuan**

## **4.1.5. Menu Tentang**

Menu tentang adalah menu untuk melihat informasi tentang aplikasi. Dapat dilihat pada gambar 4.6:

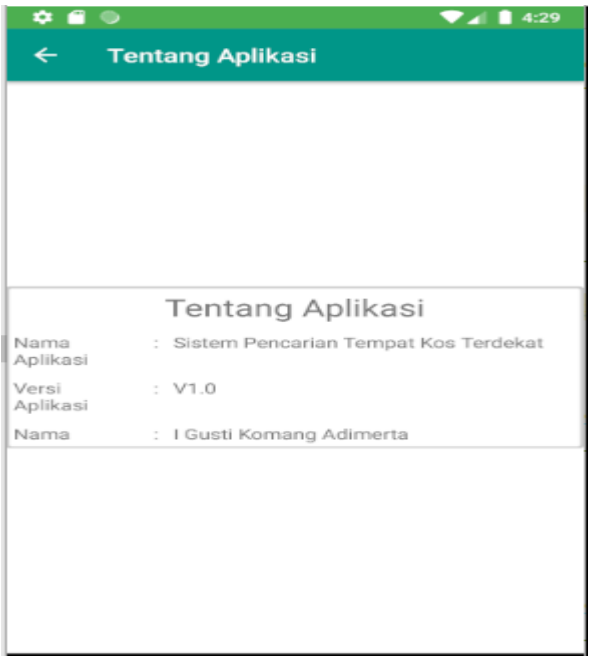

**Gambar 4.6 Menu Tentang** 

**4.1.6. Hak Akses Admin**

## **A. Login**

Menu login digunakan untuk masuk kedalam menu utama. Terdapat inputan username dan password. Tombol login digunakan untuk masuk kedalam menu utama, dan tombol batal digunakan untuk membatalkan penginputan. Dapat dilihat pada gambar 4.7:

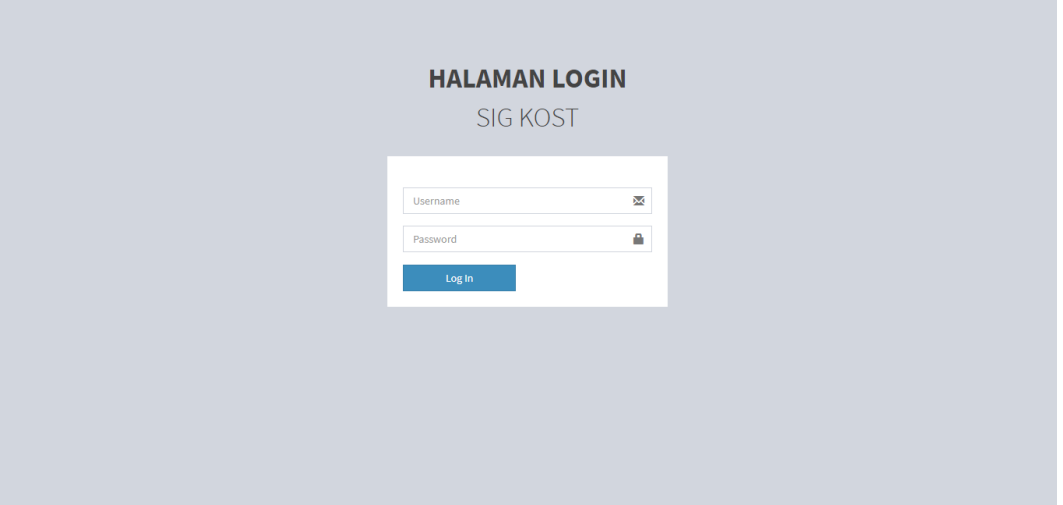

**Gambar 4.7 Login**

## **B. Menu Utama Admin**

Menu utama admin adalah tampilan yang akan diakses oleh admin, dapat dilihat pada gambar 4.8:

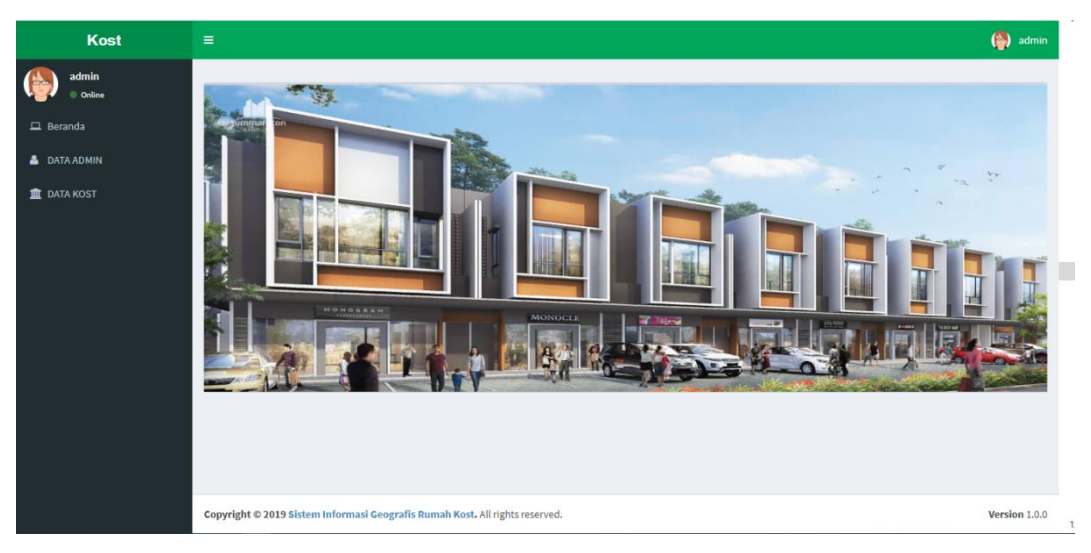

**Gambar 4.8 Menu Utama Admin**

## **C. Menu Data Kos**

Menu tukang adalah tampilan yang digunakan untuk melakukan penginputan data tukang, dapat dilihat pada gambar 4.9:

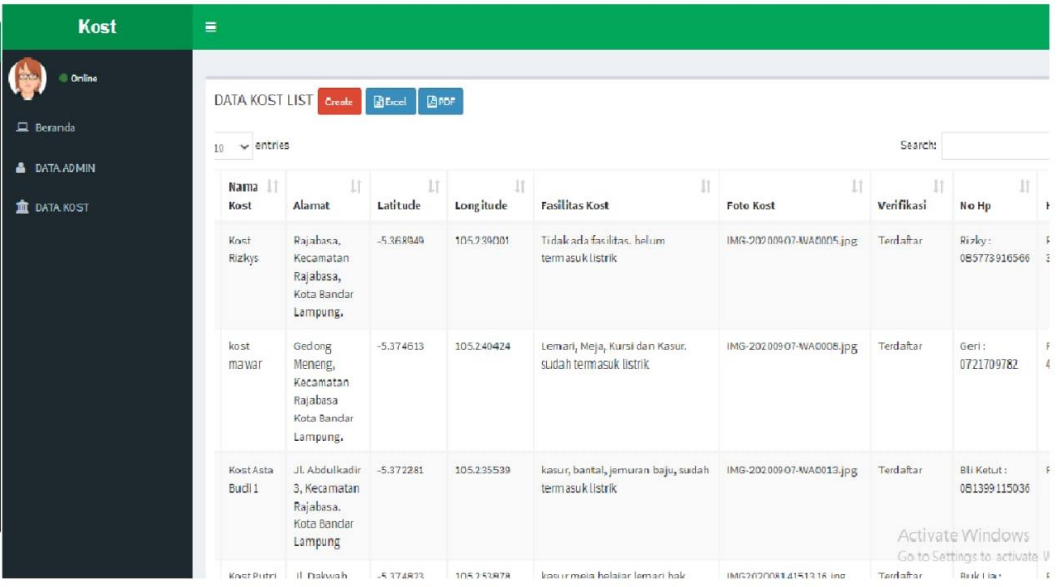

## **Gambar 4.9 Menu Kos**

#### **D. Mengelola Data Admin**

Menu admin dalah tampilan yang digunakan untuk melakukan penginputan data admin, dapat dilihat pada gambar 4.10:

| Kost                                                                                                | $\bullet$<br>$\equiv$<br>admin                                                                                       |                            |                   |               |                      |                                       |                                                                   |                 |
|----------------------------------------------------------------------------------------------------|----------------------------------------------------------------------------------------------------|----------------------------|-------------------|---------------|----------------------|---------------------------------------|-------------------------------------------------------------------|-----------------|
| admin<br>G<br>$\bullet$ Online<br>$\Box$ Beranda<br><b>&amp;</b> DATA ADMIN<br><b>III</b> DATA KOST | USER LIST Create <b>R</b> Excel<br>Show<br>$\vee$ entries<br>10<br>No<br>$\mathbf{1}$<br>Showing 1 to 1 of 1 entries | Li Username<br>1î<br>admin | Password<br>admin | 11            | 11<br>Level<br>admin | Search:<br><b>LT</b><br>Nama<br>admin | <b>Action</b><br>$\alpha$<br>$\bullet$<br>Previous<br>$\,$ 1 $\,$ | J1<br>會<br>Next |
|                                                                                                    |                                                                                                    |                            |                   | Version 1.0.0 |                      |                                       |                                                                   |                 |

**Gambar 4.10 Menu Admin**

#### **4.2. Hasil Metode Pengujian Sistem** *Black Box*

Rancangan pengujian, penulis menggunakan metode pengujian *black box* (*black box testing*). *Black box* testing adalah salah satu metode pengujian perangkat lunak yang berfokus pada sisi fungsionalitas, khususnya pada input dan output aplikasi (apakah sudah sesuai dengan apa yang diharapkan atau belum).

Rencana pengujian sistem dan kelas yang di uji dapat dilihat pada tabel di bawah ini. sebagai berikut :

| Tabel 4.4 Pengunan Porin Login dan Keluar |          |                            |                                          |  |  |  |  |  |
|-------------------------------------------|----------|----------------------------|------------------------------------------|--|--|--|--|--|
| <b>Skenario Pengujian</b>                 |          | Hasil yang Diharapkan      | Kesimpulan                               |  |  |  |  |  |
| Memasukkan                                | Username | Masuk menu utama           | Diterima $\lceil \sqrt{\;\rceil} \rceil$ |  |  |  |  |  |
| dan Password.                             |          |                            | Ditolak [ ]                              |  |  |  |  |  |
| Menu keluar                               |          | Menampilkan form masuk     | Diterima $\lceil \sqrt{\;\rceil} \rceil$ |  |  |  |  |  |
|                                           |          | kembali                    | Ditolak [ ]                              |  |  |  |  |  |
| Memasukkan                                | username | Muncul<br>pesan "username" | Diterima $\lceil \sqrt{\;\rceil} \rceil$ |  |  |  |  |  |
| dan password.                             |          | dan password anda salah"   | Ditolak [                                |  |  |  |  |  |

**Tabel 4.4 Pengujian Form Login dan Keluar**

# **Tabel 4.2 Pengujian** *Form* **Data Kost**

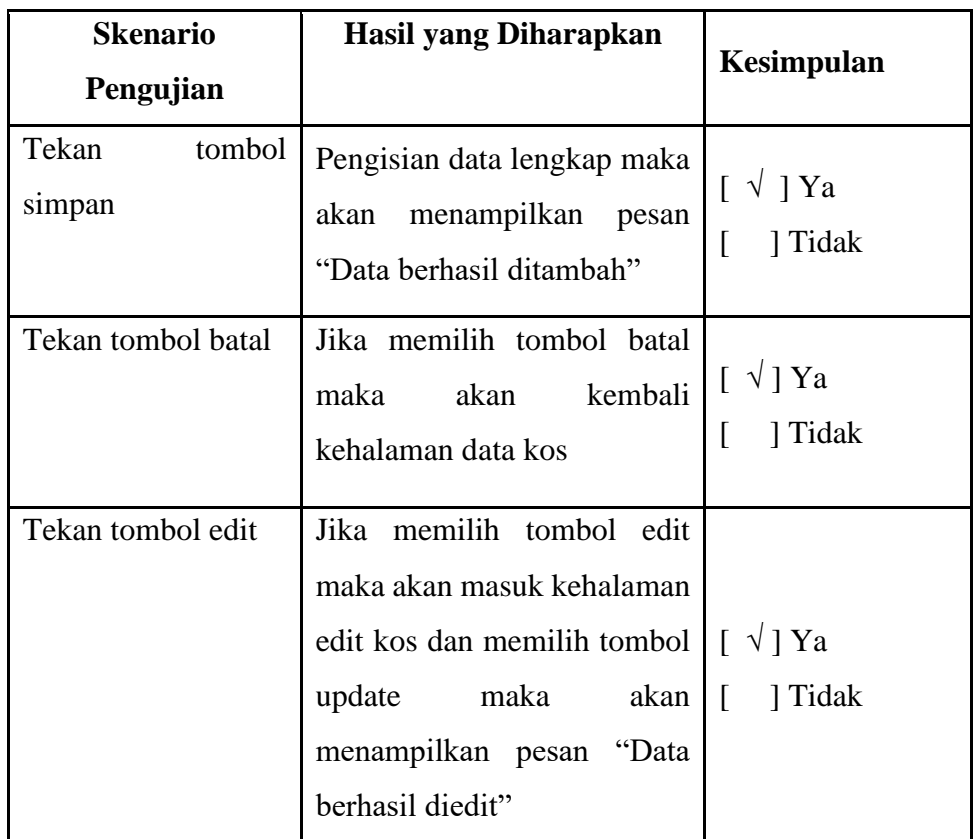

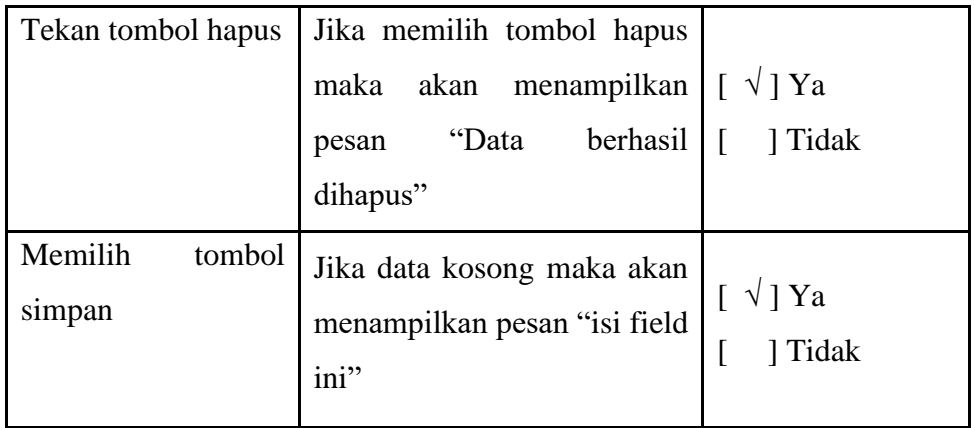

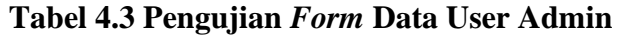

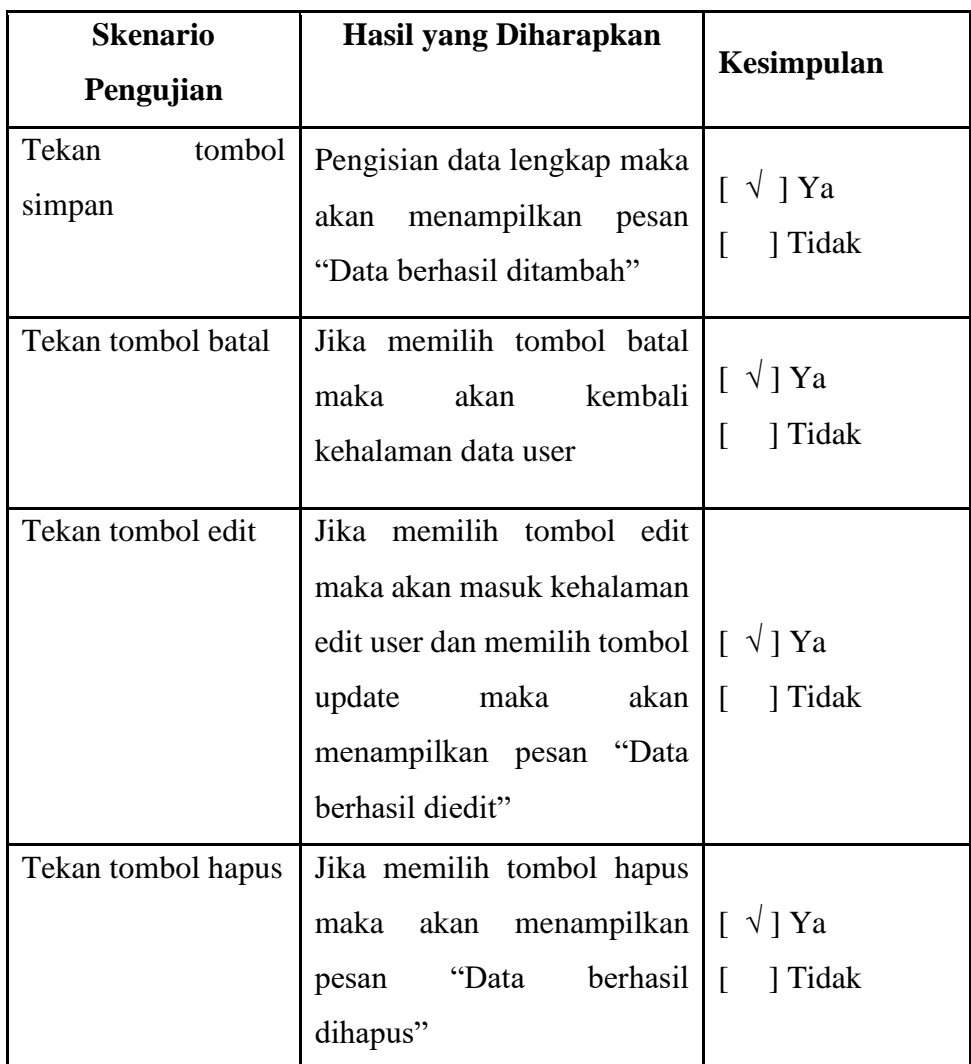

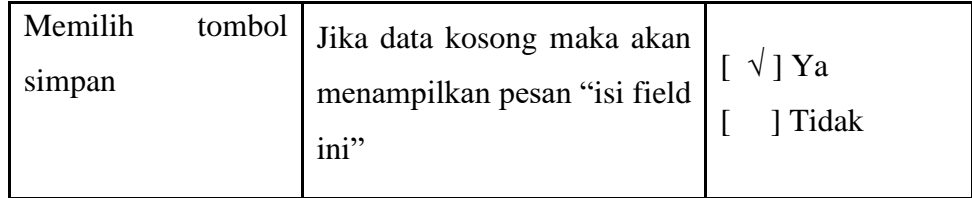

# **Tabel 4.4 Pengujian Form Pencarian Lokasi**

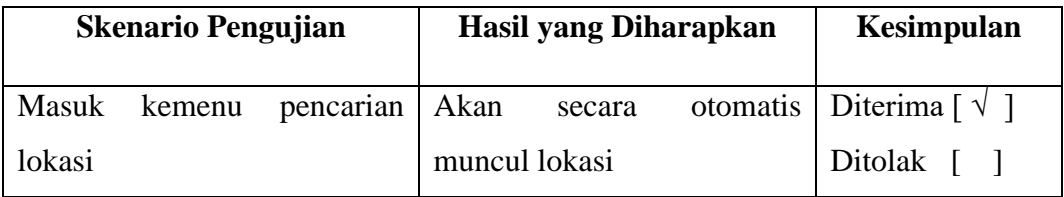